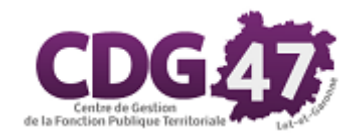

# **CORAIL Version 6.8.0**

# **Opérations comptables de fin d'exercice 2022 Création de l'exercice comptable 2023**

## **Partie commune à toutes les collectivités nomenclatures M14 ou M57**

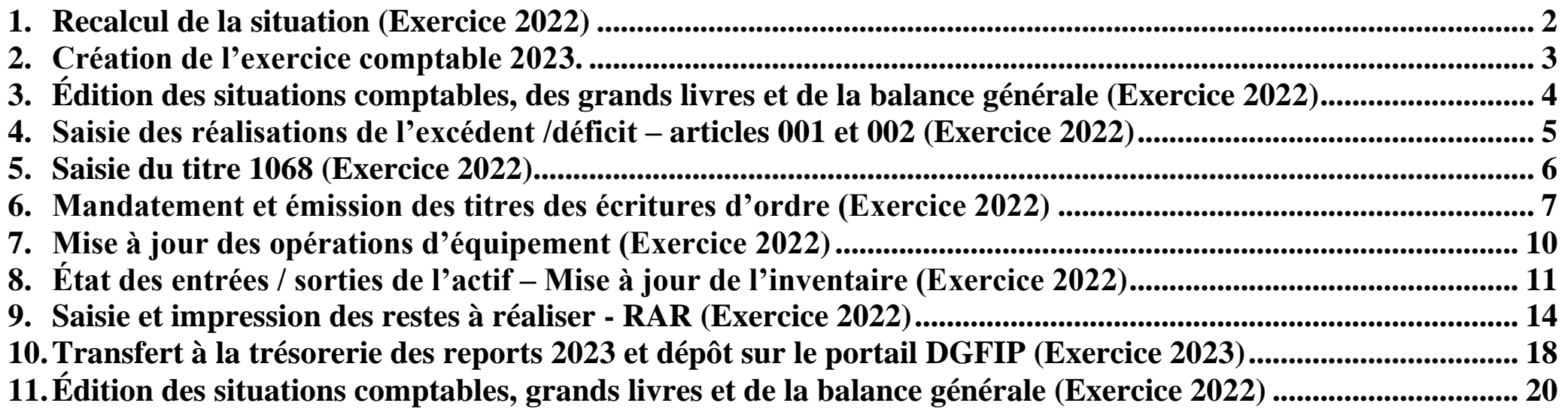

### <span id="page-1-0"></span>**1. Recalcul de la situation (Exercice 2022)**

Ce traitement recalcule les situations comptables et corrige les éventuelles anomalies. Il peut être fait également plusieurs fois au cours de l'année.

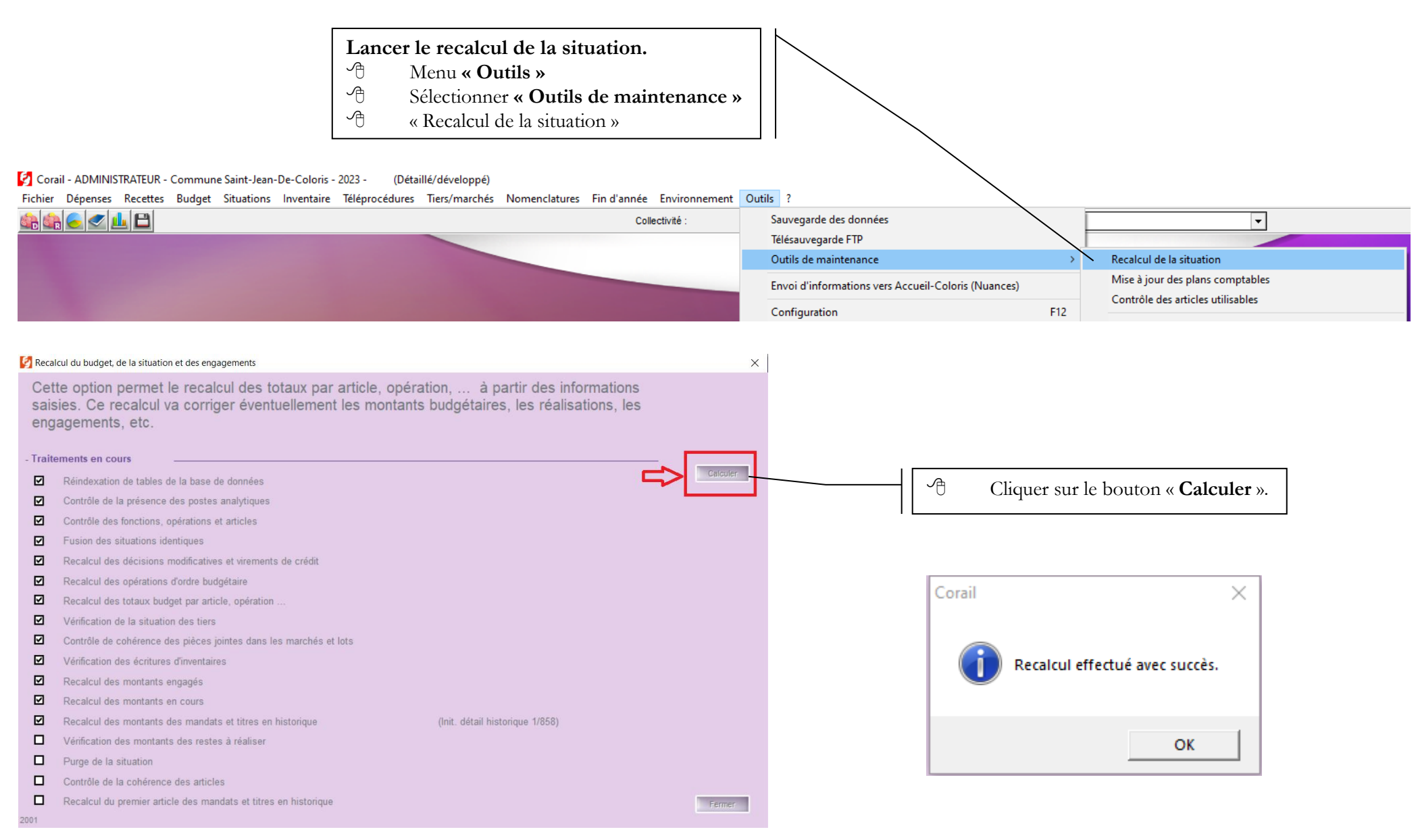

CDG47 - Pôle Informatique - Formation de groupe décembre 2022 sur la Gamme Coloris

### <span id="page-2-0"></span>**2. Création de l'exercice comptable 2023.**

Il est nécessaire d'ouvrir l'exercice 2023 avant de clôturer l'exercice 2022, afin de procéder au mandatement sur l'année 2023. La journée complémentaire étant jusqu'au 31 janvier, des écritures sur l'année 2022 seront encore à effectuer.

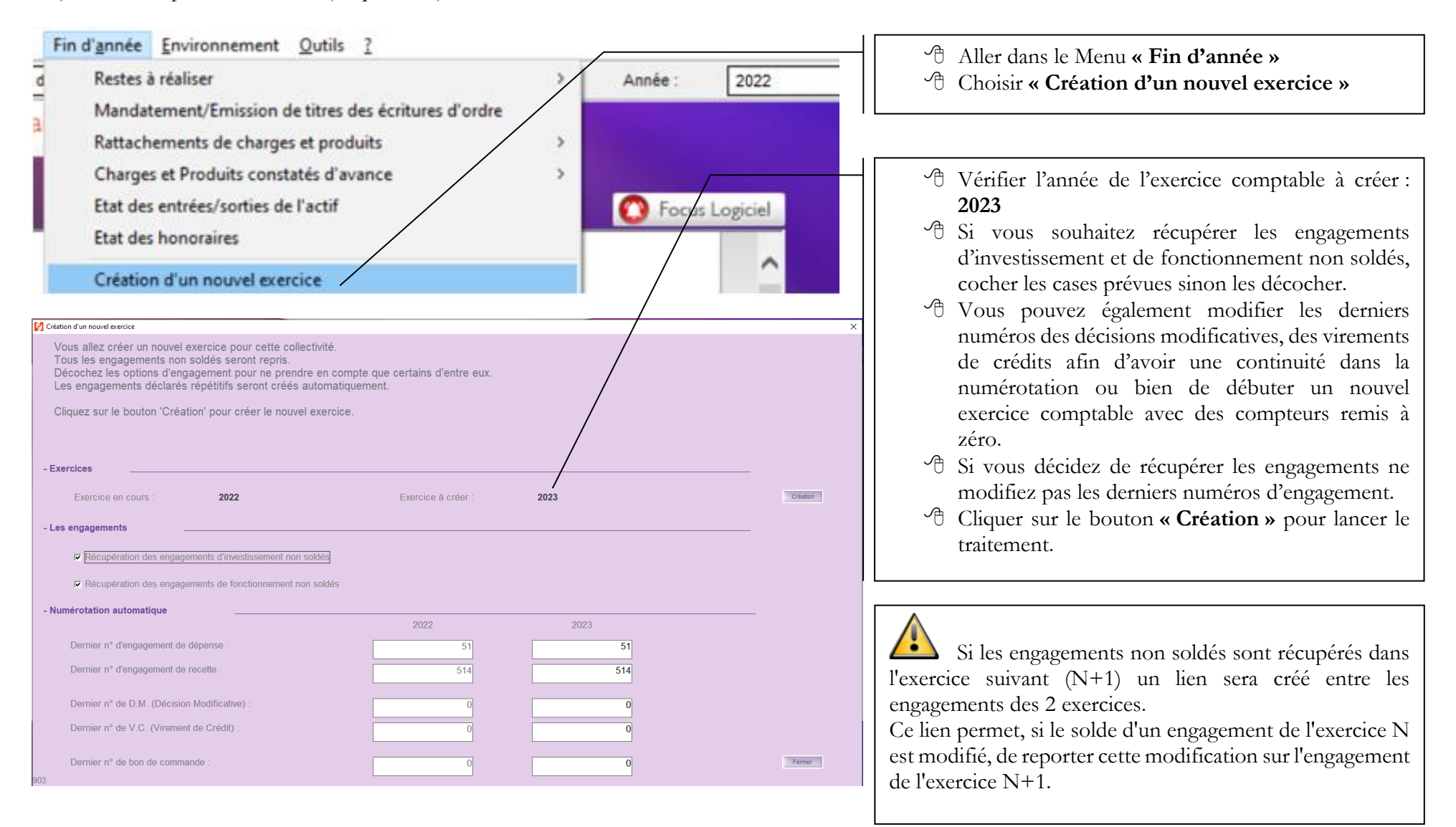

## <span id="page-3-0"></span>**3. Édition des situations comptables, des grands livres et de la balance générale (Exercice 2022)**

Ces éditions vous permettent de vérifier si la **saisie des réalisations de l'excédent / déficit – article 001 et 002** et du **titre 1068**, ainsi que le **mandatement et l'émission des titres des écritures d'ordres** ont bien été faits.

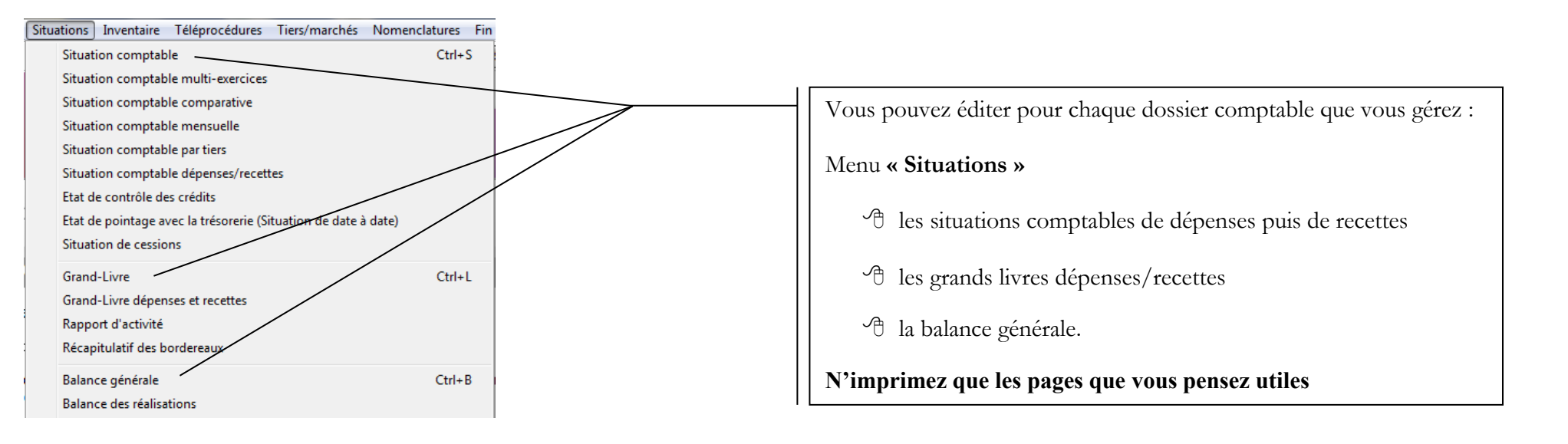

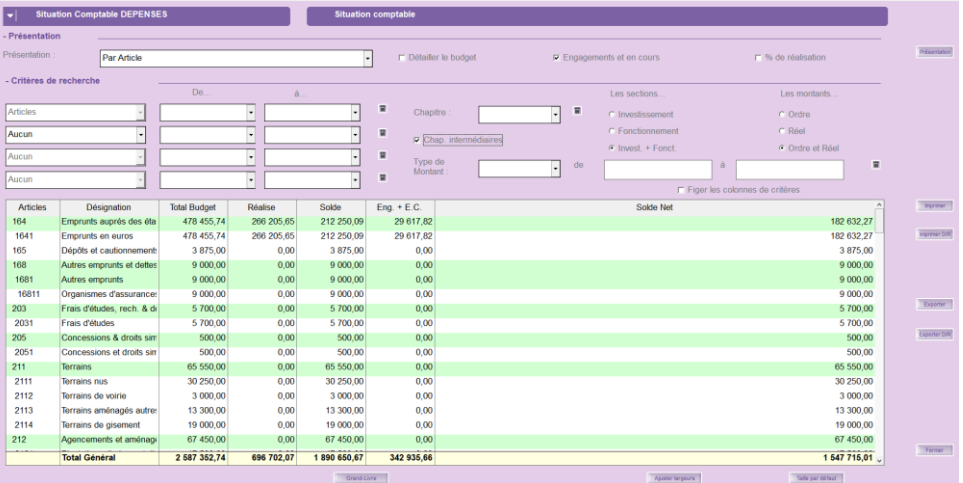

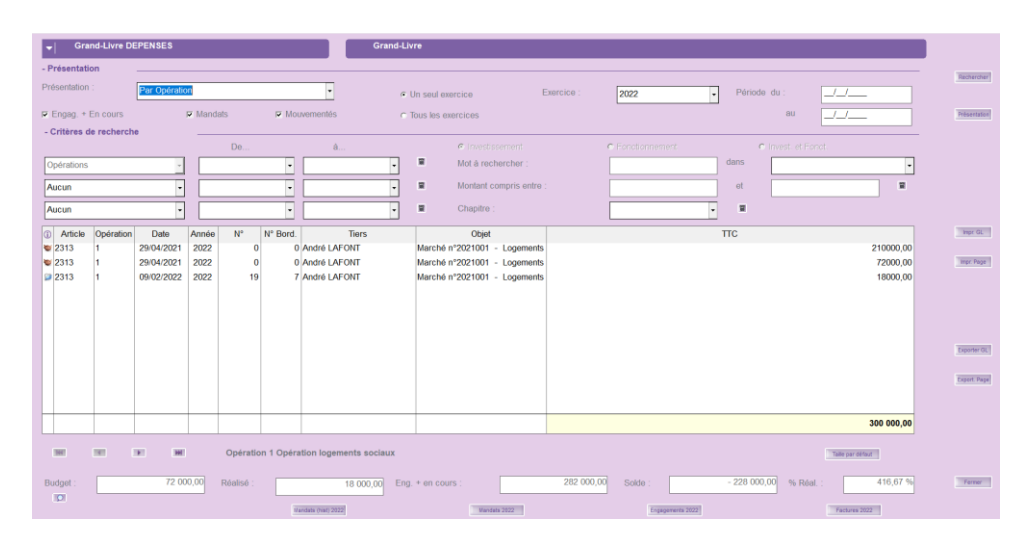

## <span id="page-4-0"></span>**4. Saisie des réalisations de l'excédent /déficit – articles 001 et 002 (Exercice 2022)**

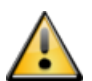

 **Il est fortement conseillé de ne pas attendre la fin de l'année pour saisir les réalisations des articles 001 et 002. Vous devez effectuer ce traitement après le vote du Budget Primitif et son transfert en comptabilité Corail.**

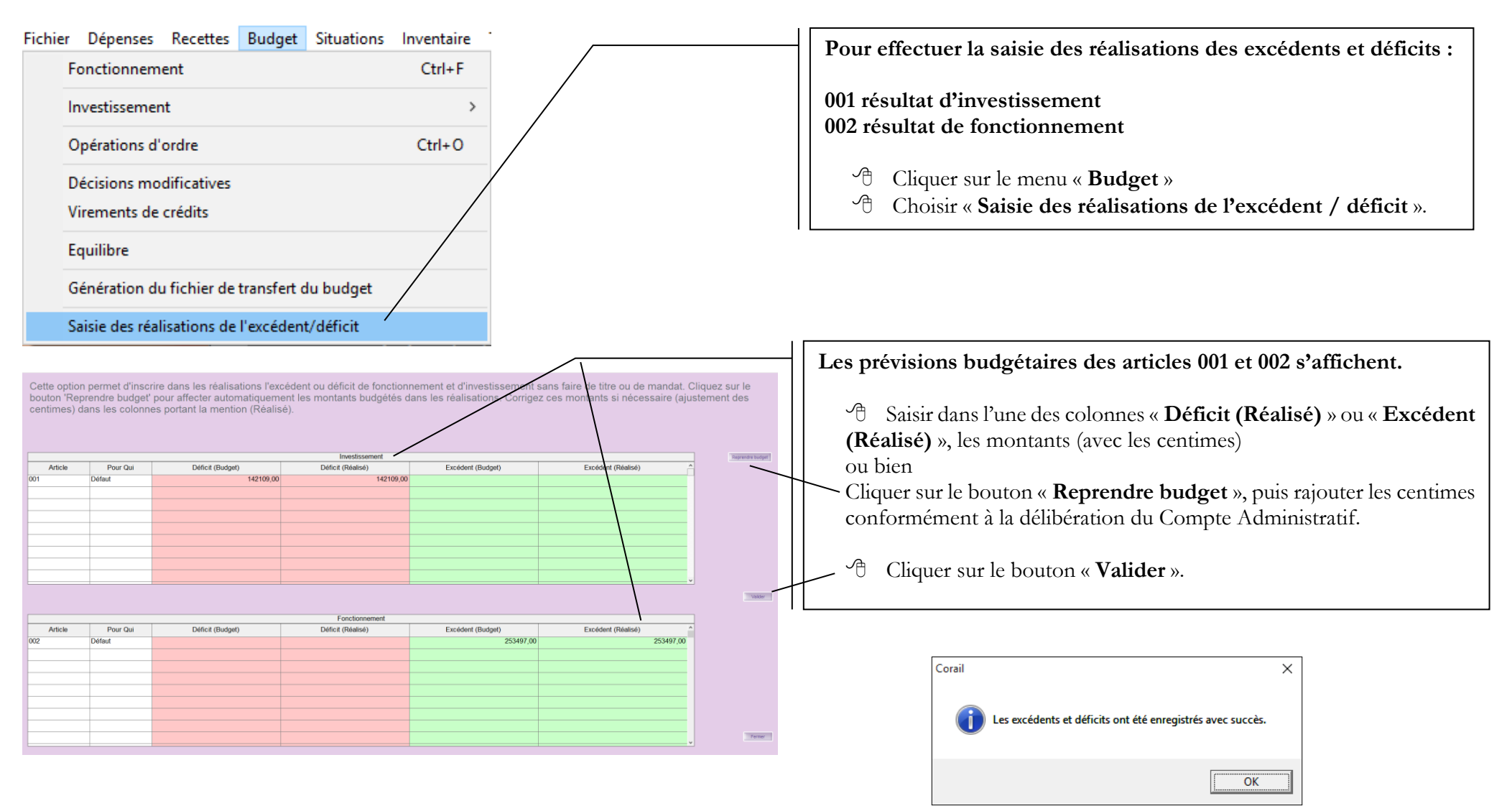

## <span id="page-5-0"></span>**Saisie du titre 1068 (Exercice 2022)**

**Il est fortement conseillé de ne pas attendre la fin de l'année pour saisir le titre concernant l'affectation du résultat (article 1068). Vous devez effectuer ce traitement après la saisie des réalisations des articles 001 et 002. À voir avec votre trésorerie.** 

Le tiers doit être celui correspondant au budget concerné : par ex. « Commune de ... ».

**Saisir le code produit « Autres produits de gestion courante (102) ».** 

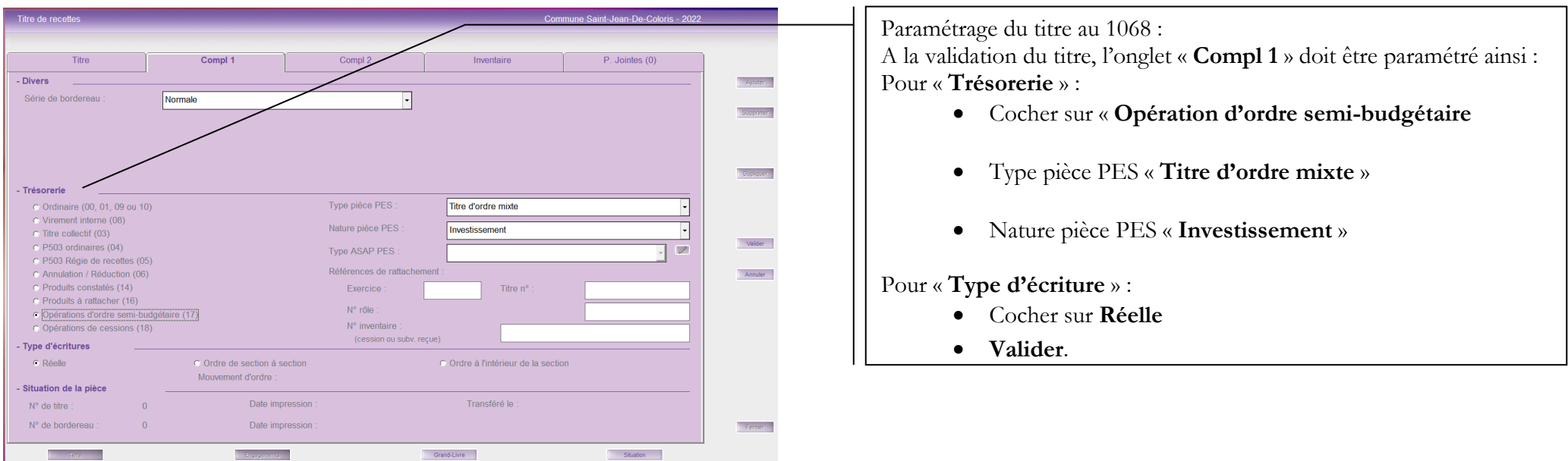

## <span id="page-6-0"></span>**6. Mandatement et émission des titres des écritures d'ordre (Exercice 2022)**

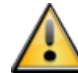

 **Ce traitement doit se faire dès que vous avez transféré le Budget Primitif dans la comptabilité Corail dans un souci d'amélioration de la qualité des comptes locaux. (Cf. Instructions DGFIP et votre trésorerie) Il est fortement conseillé de ne pas attendre la fin de l'année pour traiter les écritures d'ordre.** 

Les écritures d'ordre les plus fréquentes et devant être réalisées sont :

- Les amortissements des biens, subventions versées (articles 6811 et 28…)
- Les amortissements des subventions reçues (articles 777 et 139…)
- Les provisions budgétaires sur option (articles 6815 et 15…)
- Les travaux en régie (articles 722 et 21…)
- Les intégrations de frais d'étude (articles 2031 et 23…)

Vous pouvez dans un premier temps paramétrer ou vérifier le tiers par défaut pour les écritures d'ordre.

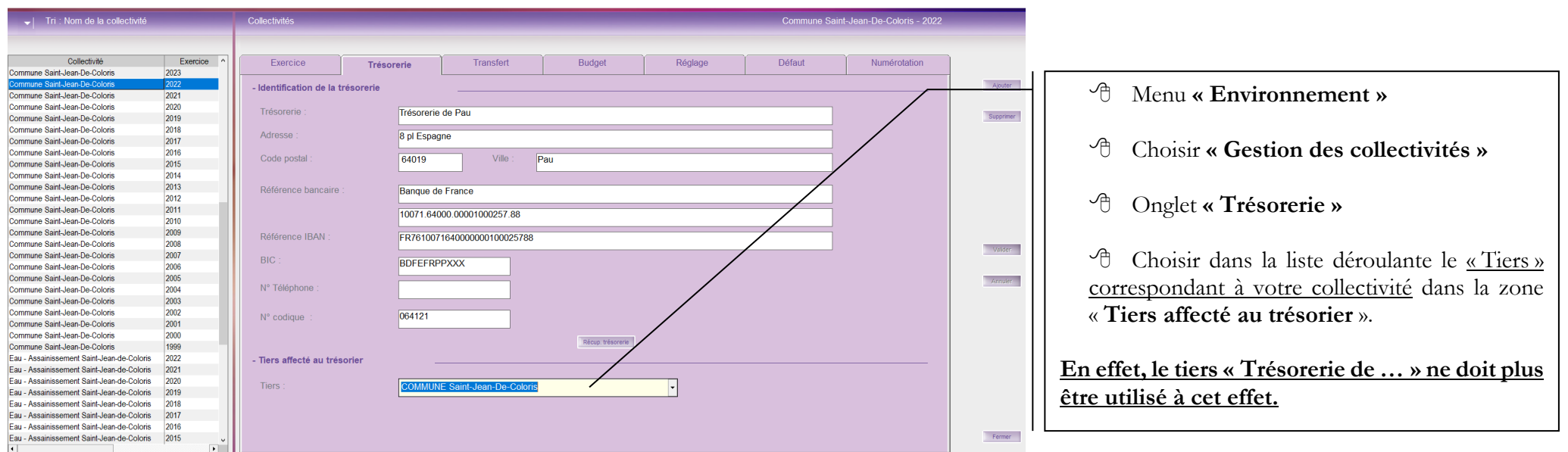

Ce menu récapitule les opérations d'ordre prévues au Budget Primitif ou provenant de décisions modificatives saisies en cours d'année. Vous **devez impérativement utiliser ce menu** car les écritures générées seront configurées comme étant des **écritures d'ordre** avec le type de pièce PES « Mandat d'ordre budgétaire (03) » ou « Titre d'ordre budgétaire (03) » et seront rattachées aux chapitres concernés (040, 041, 042 ou 043).

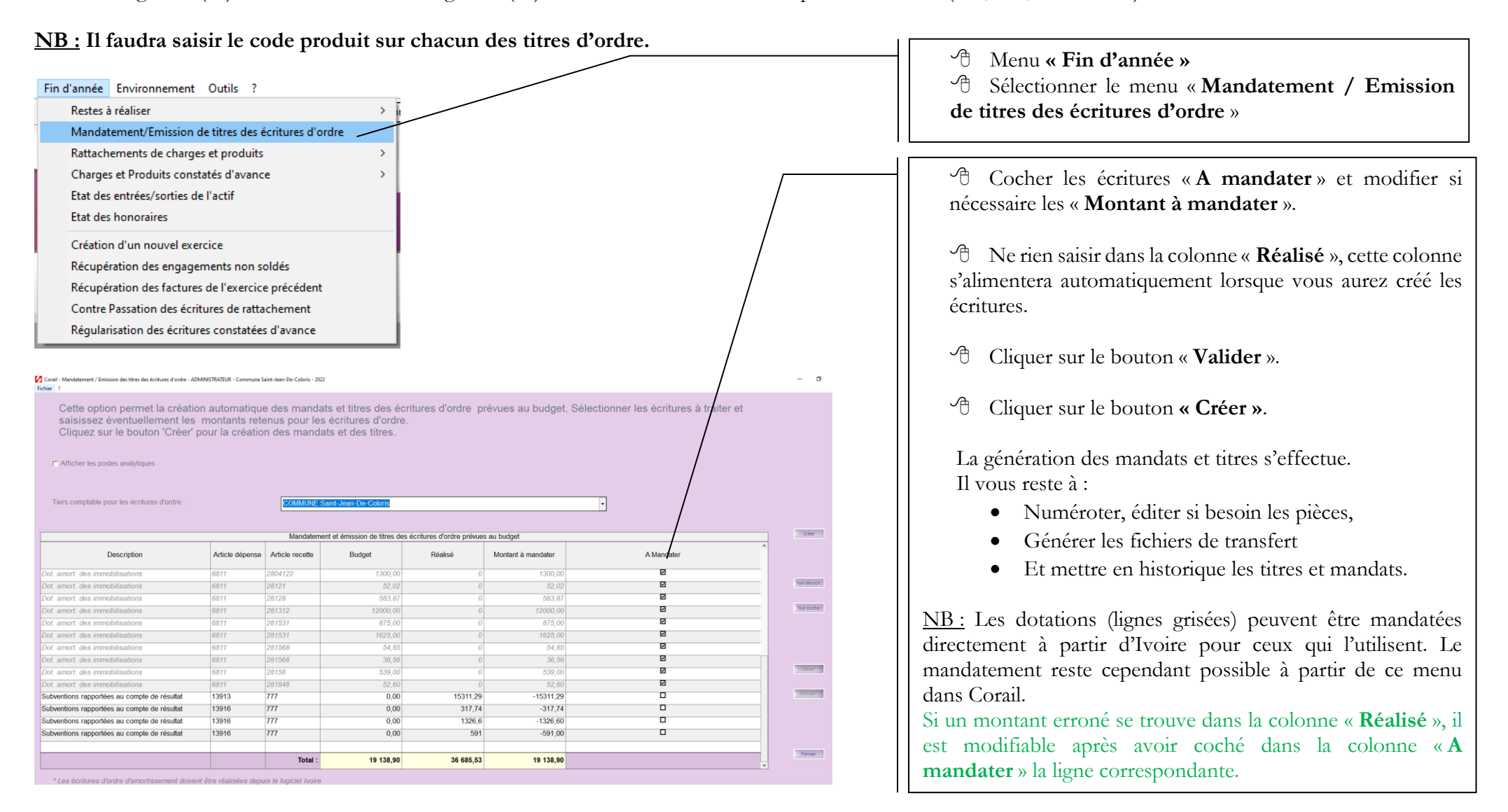

#### **Autre méthode :**

 $\sqrt{2}$ 

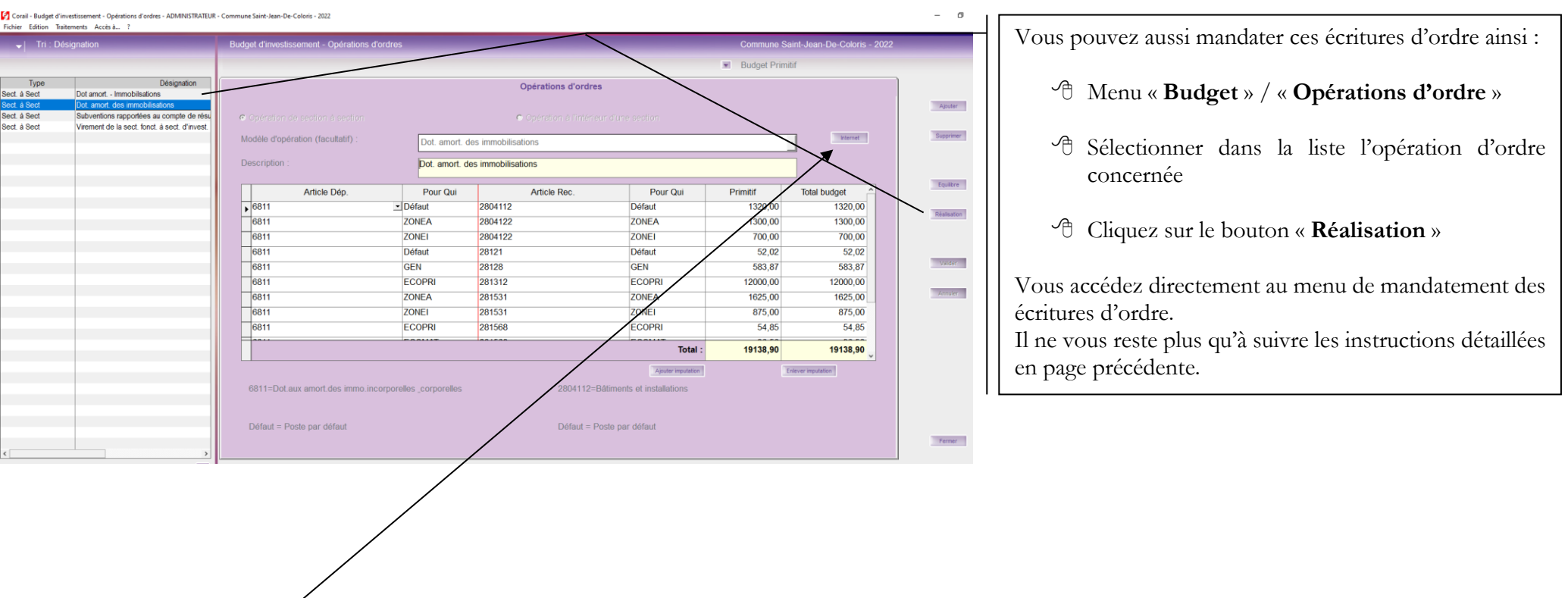

Le bouton « **Internet** » permet de mettre à jour via internet les modèles d'opération d'ordre de section à section et à l'intérieur de la section.

## <span id="page-9-0"></span>**7. Mise à jour des opérations d'équipement (Exercice 2022)**

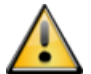

 **Chaque année, lors de la clôture de l'exercice comptable, il faut également clôturer les opérations d'équipement qui sont définitivement terminées et donc pas reconduites sur l'exercice suivant.**

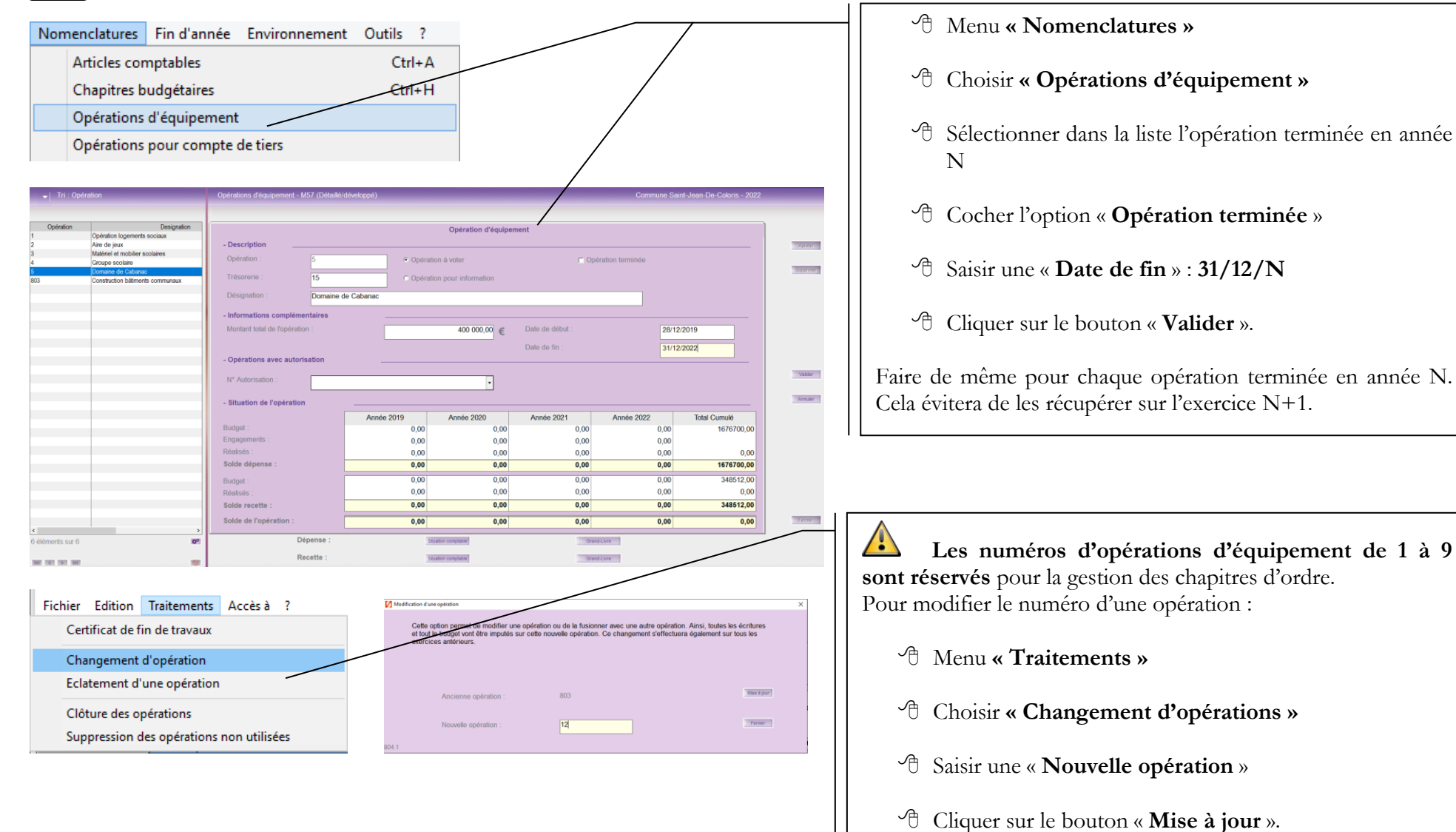

# <span id="page-10-0"></span>**8. État des entrées / sorties de l'actif – Mise à jour de l'inventaire (Exercice 2022)**

**Cet état récapitule les mouvements de l'inventaire de votre collectivité durant l'exercice en cours, à fournir au Compte Administratif. Cet état correspond à l'annexe s'intitulant « Variation du patrimoine » qui récapitule les entrées / sorties de l'actif de l'année N.** 

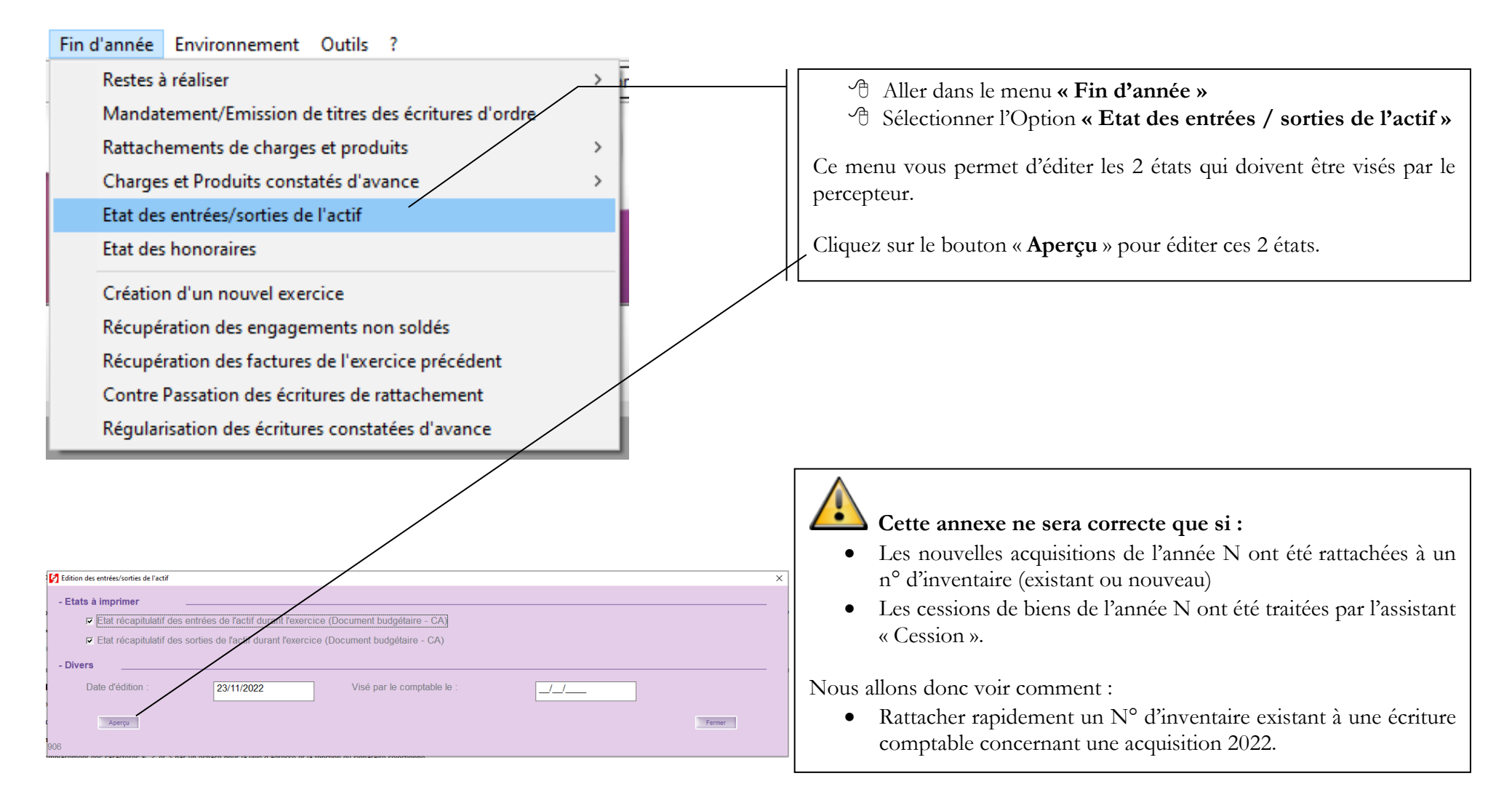

#### **Comment rattacher rapidement un n° d'inventaire existant à une écriture comptable concernant une acquisition 2022 ?**

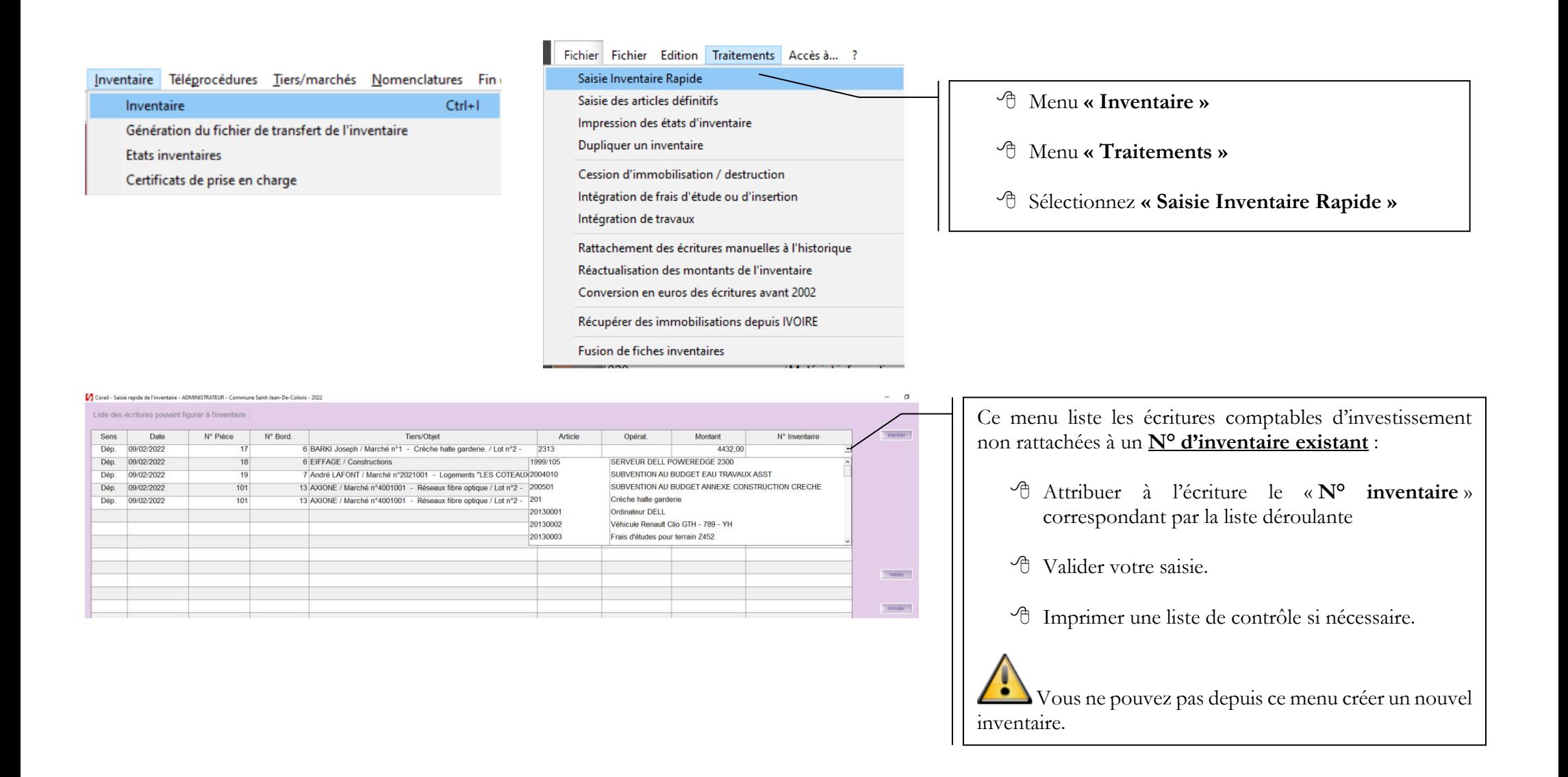

Il est également possible d'envoyer au percepteur le fichier de transfert de l'inventaire par flux :

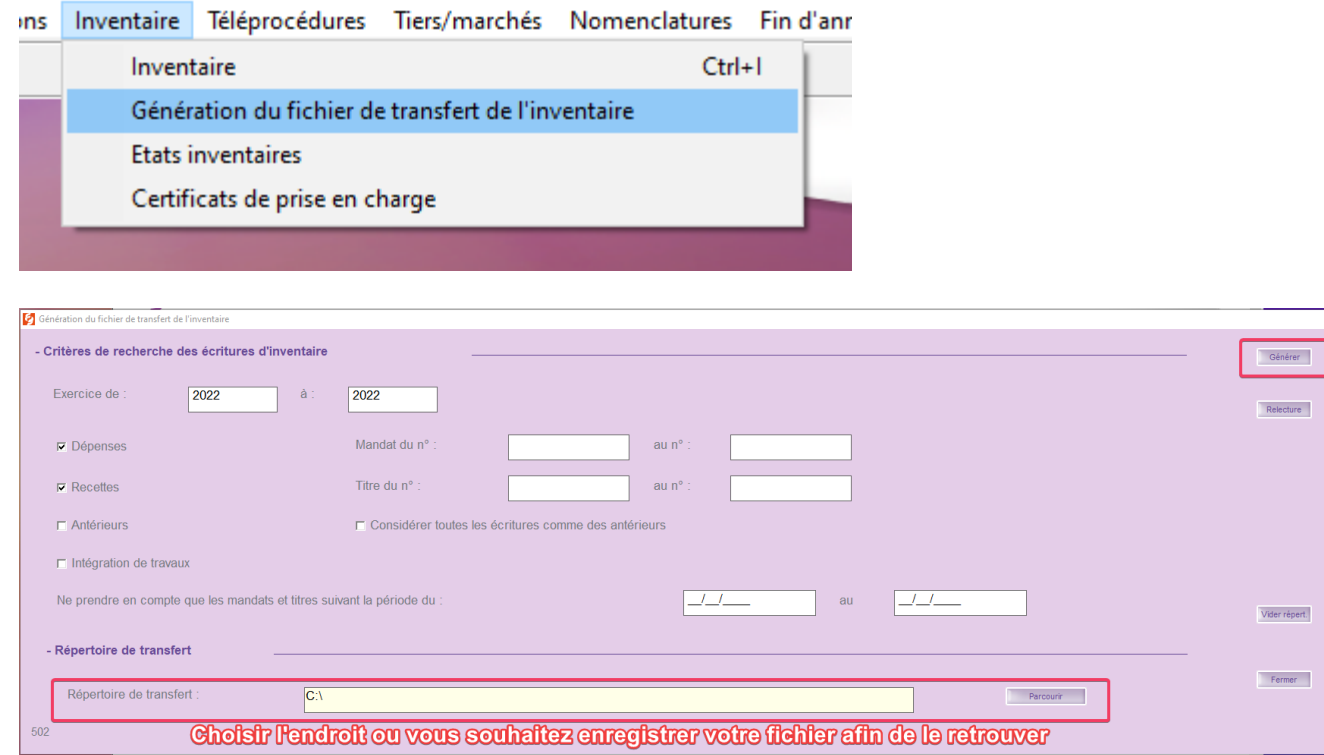

Ce fichier s'envoi par INDIGO. (Par le portail DGFIP)

### <span id="page-13-0"></span>**9. Saisie et impression des restes à réaliser - RAR (Exercice 2022)**

#### **Réglementation :**

- Les RAR en dépenses d'investissement correspondent aux **crédits engagés et non mandatés au 31/12/N.**
- Le remboursement du capital de l'annuité d'emprunt (1641) ne peut faire l'objet de RAR.
- Les RAR en recettes d'investissement sont les recettes n'ayant pas donné lieu à l'émission d'un titre.
- Les RAR dépenses et recettes constatés au 31/12/N doivent pouvoir être justifiés et doivent avoir fait l'objet d'un engagement comptable et d'un engagement juridique (comme un bon de commande, un contrat, une convention, une délibération…).
- L'état des RAR est une pièce justificative à joindre au Compte Administratif.

### **Saisie des RAR :**

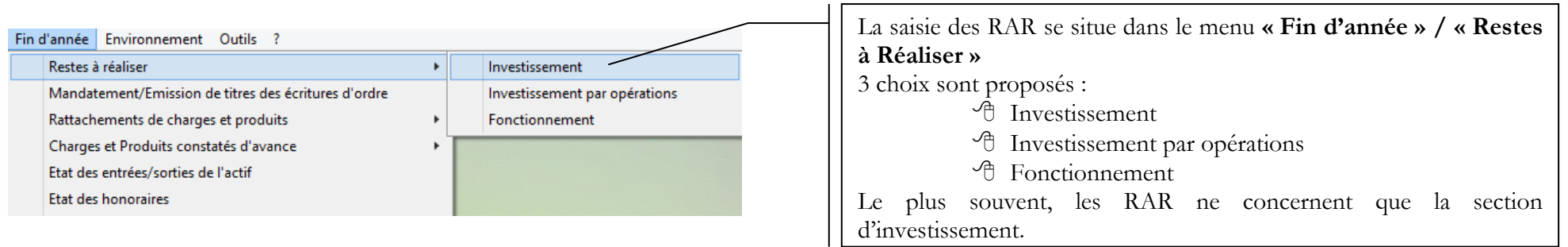

#### **Investissement** :

Les prévisions budgétaires du BP, ainsi que les réalisations de l'année de **l'investissement non individualisé,** s'affichent sous forme de tableau.

La coche « Masquer les situations avec opérations » est activée par défaut. Si vous décochez cette option, vous visualiserez tout l'investissement, l'investissement non individualisé et l'investissement par opérations.

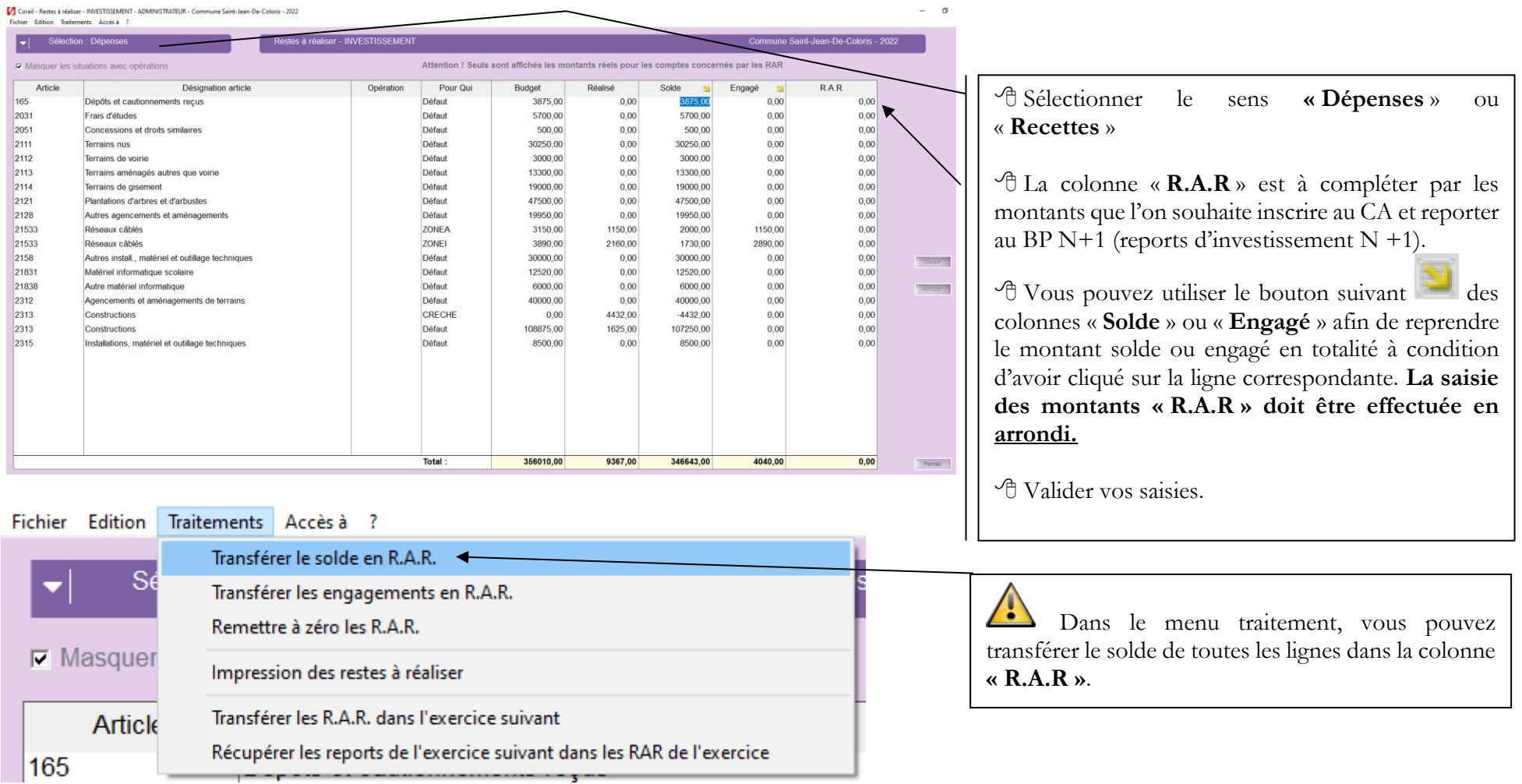

#### **Investissement par opérations** :

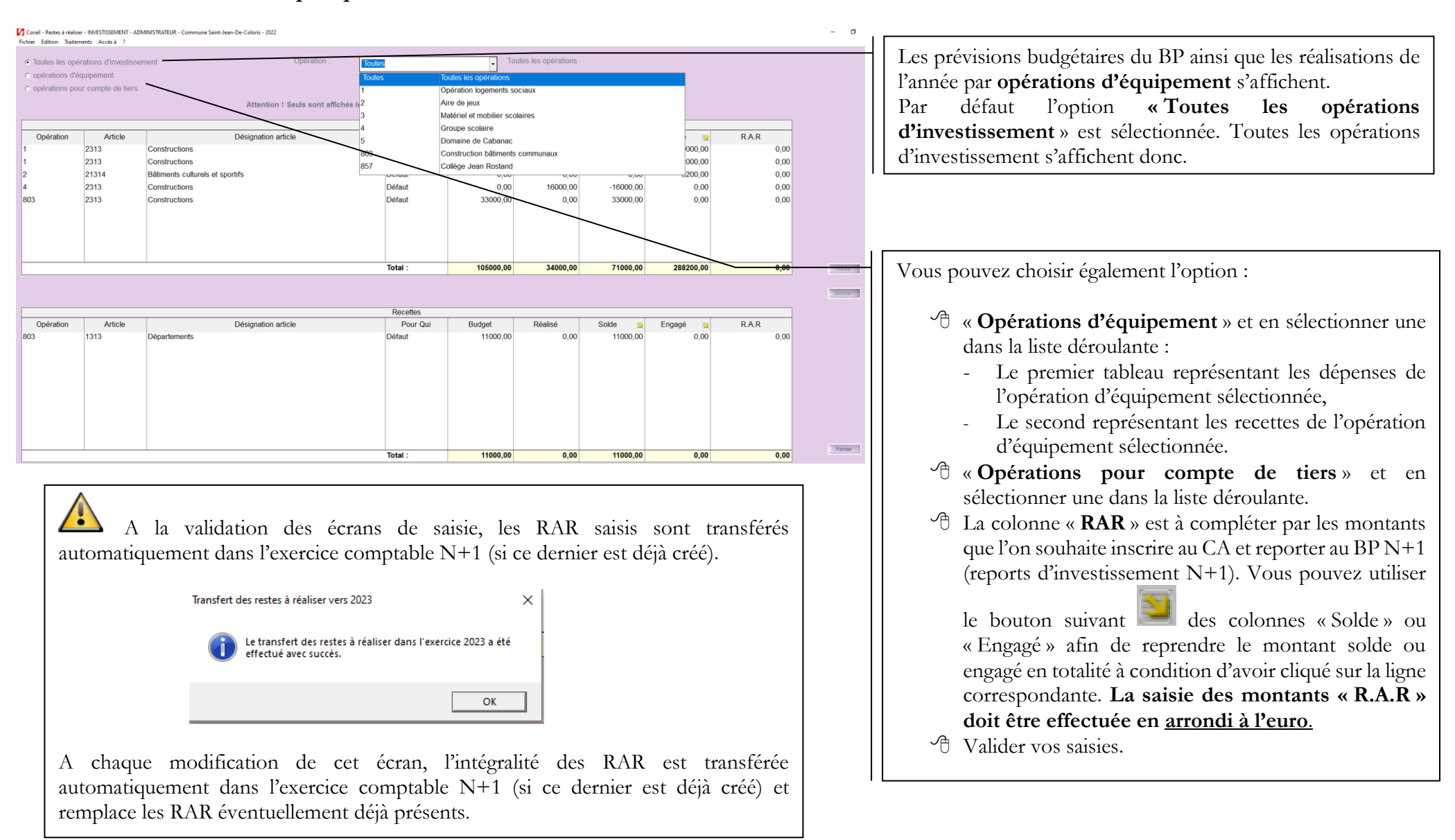

#### **Impression des RAR :**

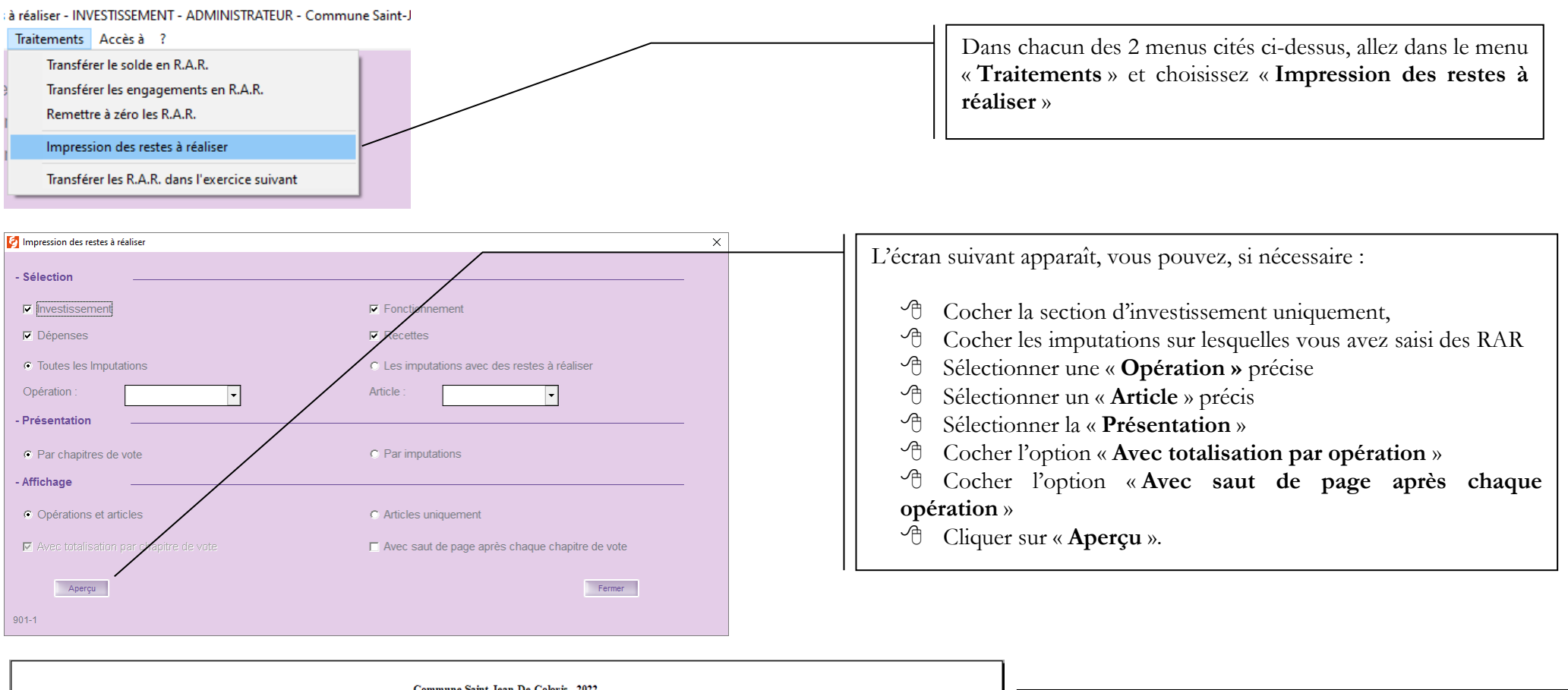

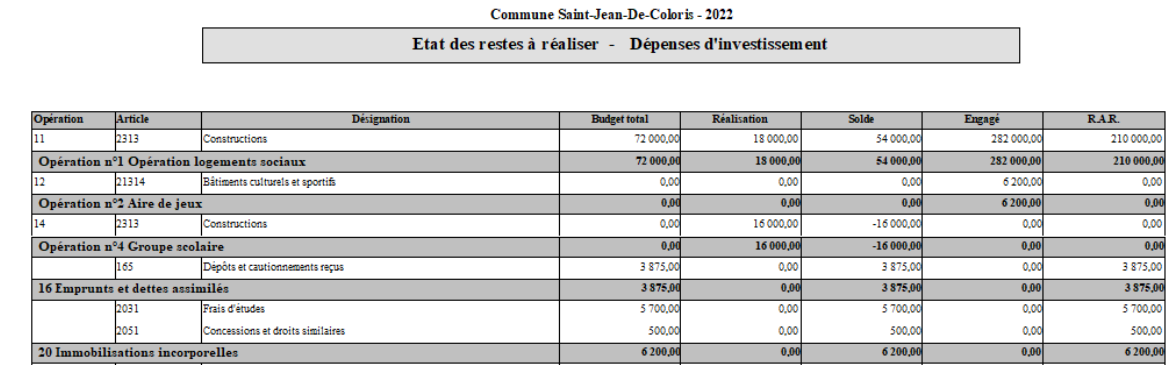

- Imprimer l'état des RAR
- Le faire signer par le Maire ou le Président

<sup><sup>n</sup> Le transmettre à la Trésorerie</sup>

Le joindre au Compte Administratif

## <span id="page-17-0"></span>**10. Transfert à la trésorerie des reports 2023 et dépôt sur le portail DGFIP (Exercice 2023)**

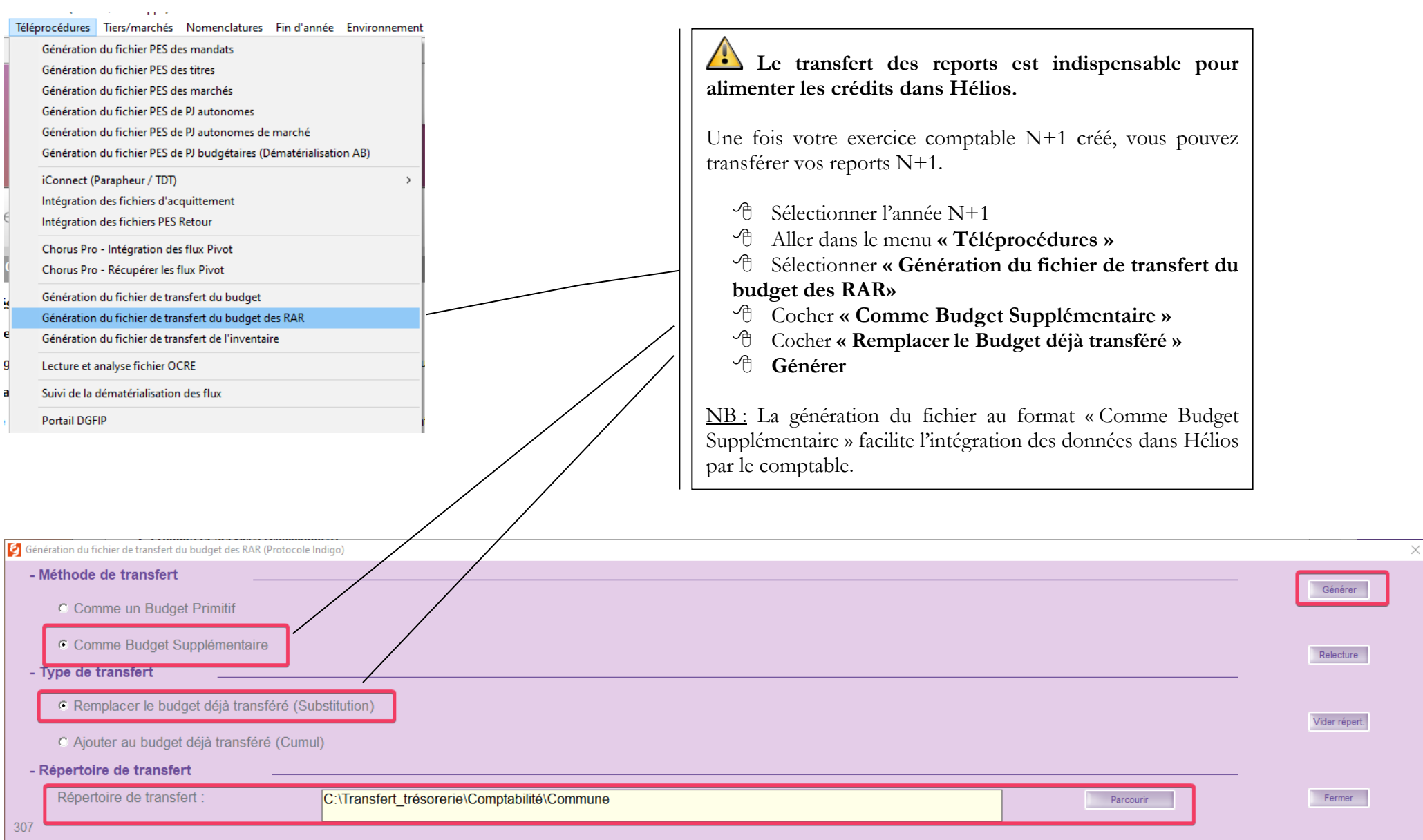

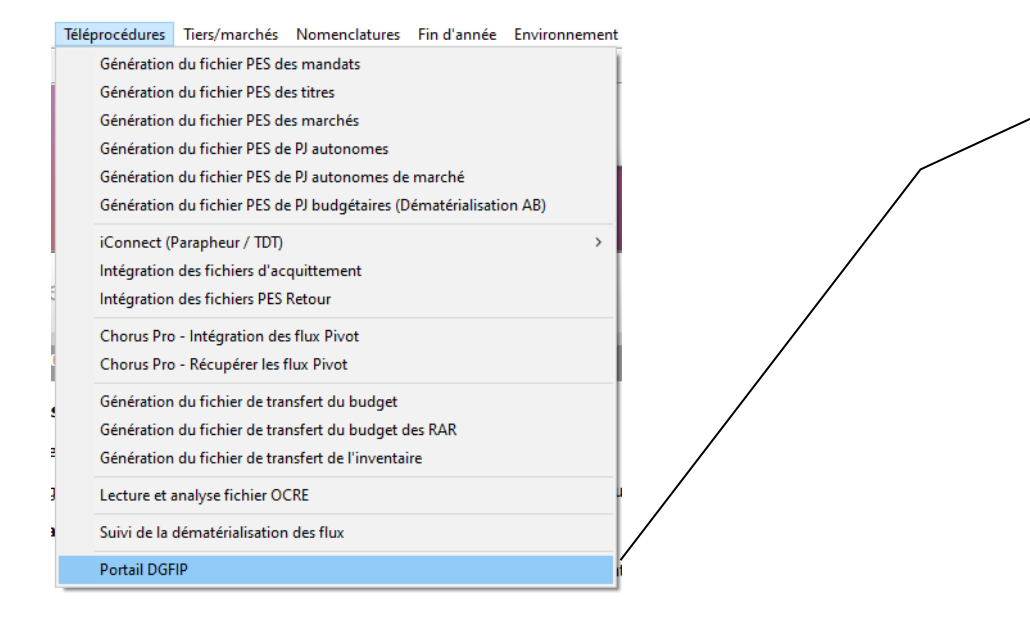

L'envoi du fichier généré, se fait par le portail DGFIP (protocole INDIGO) :

- Aller dans le menu **« Téléprocédures »**
- Sélectionner **« Portail DGFIP ».**

CDG47 - Pôle Informatique - Formation de groupe décembre 2022 sur la Gamme Coloris Page :  $19 / 20$ 

# <span id="page-19-0"></span>**11. Édition des situations comptables, grands livres et de la balance générale (Exercice 2022)**

Ces éditions peuvent être nécessaires pour que le Maire puisse présenter le bilan de l'année au conseil municipal. Vous pouvez également les exporter en format PDF afin d'éviter les impressions.

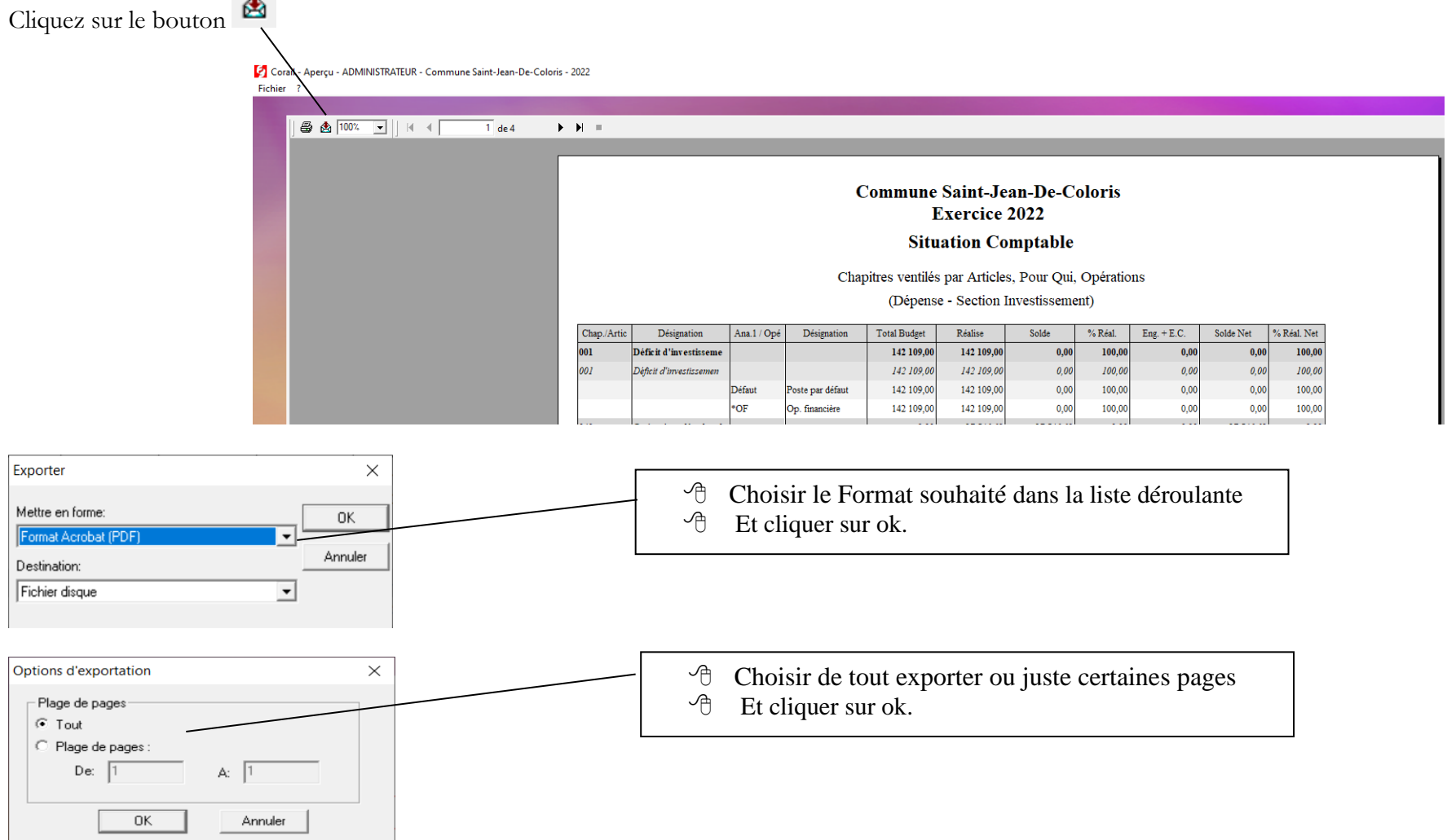

**Enregistrer le document exporté à l'endroit souhaité**.